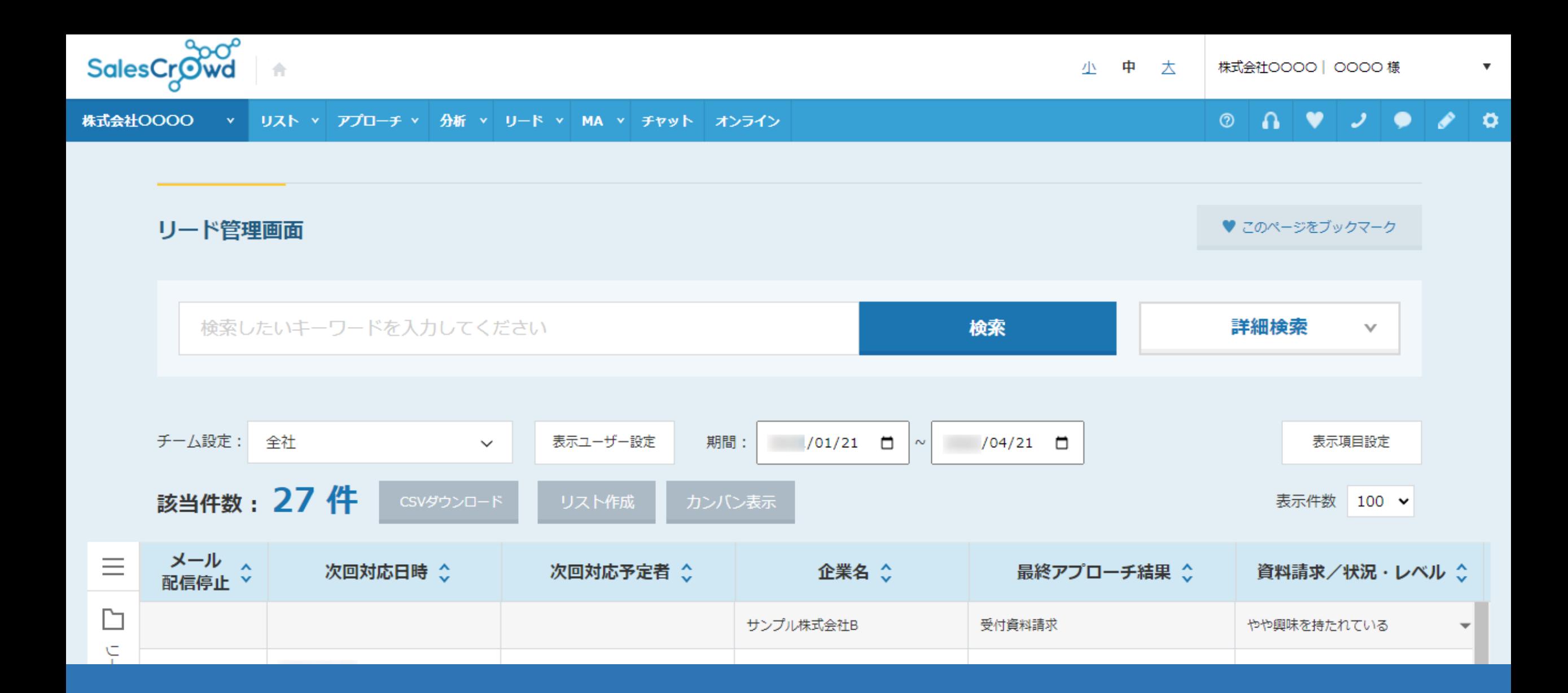

## ~リードが表示されない場合の対処方法について~

最終更新日:2022年4月22日

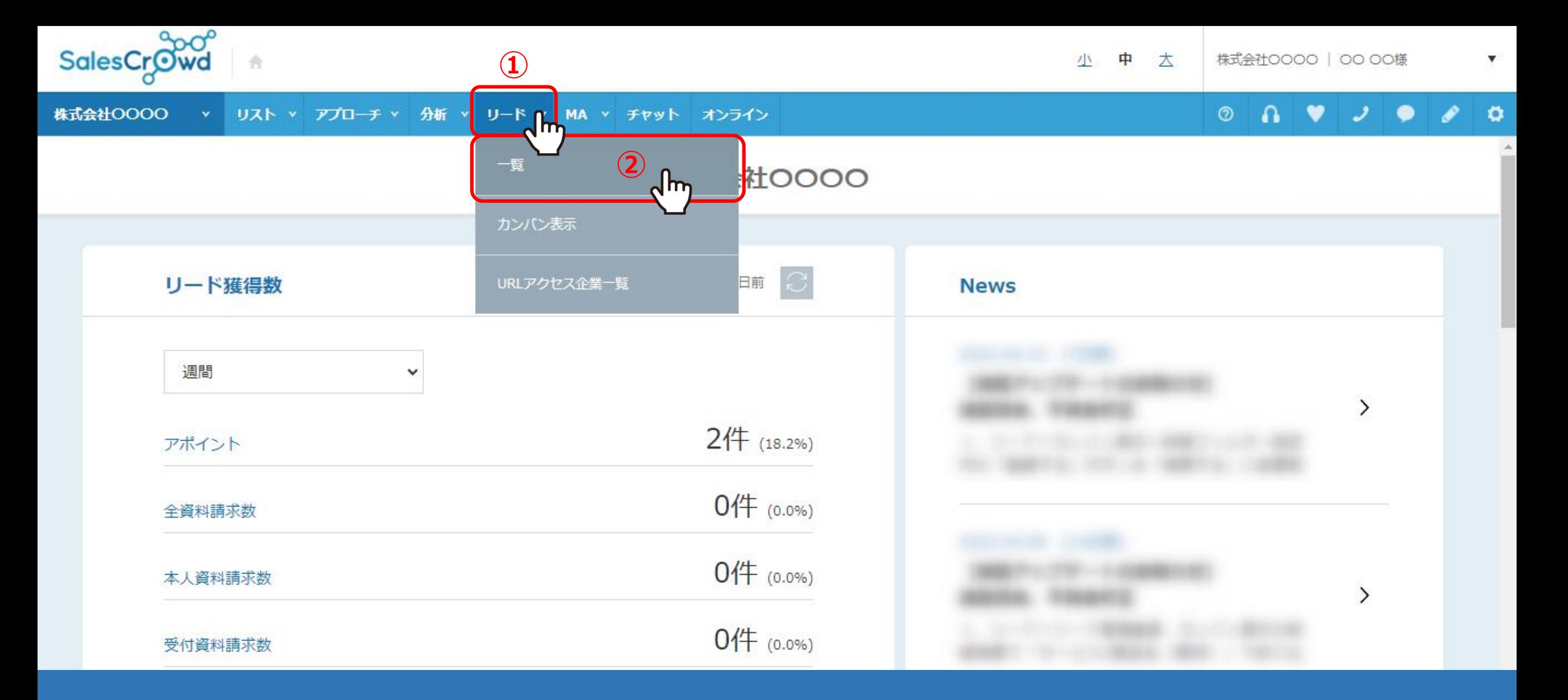

リードが表示されない場合の対処方法についてご案内致します。

上部メニューの①「リード」から、②「一覧」をクリックします。

## $\circ \quad \bullet \quad \bullet \quad \bullet \quad \bullet \quad \bullet$

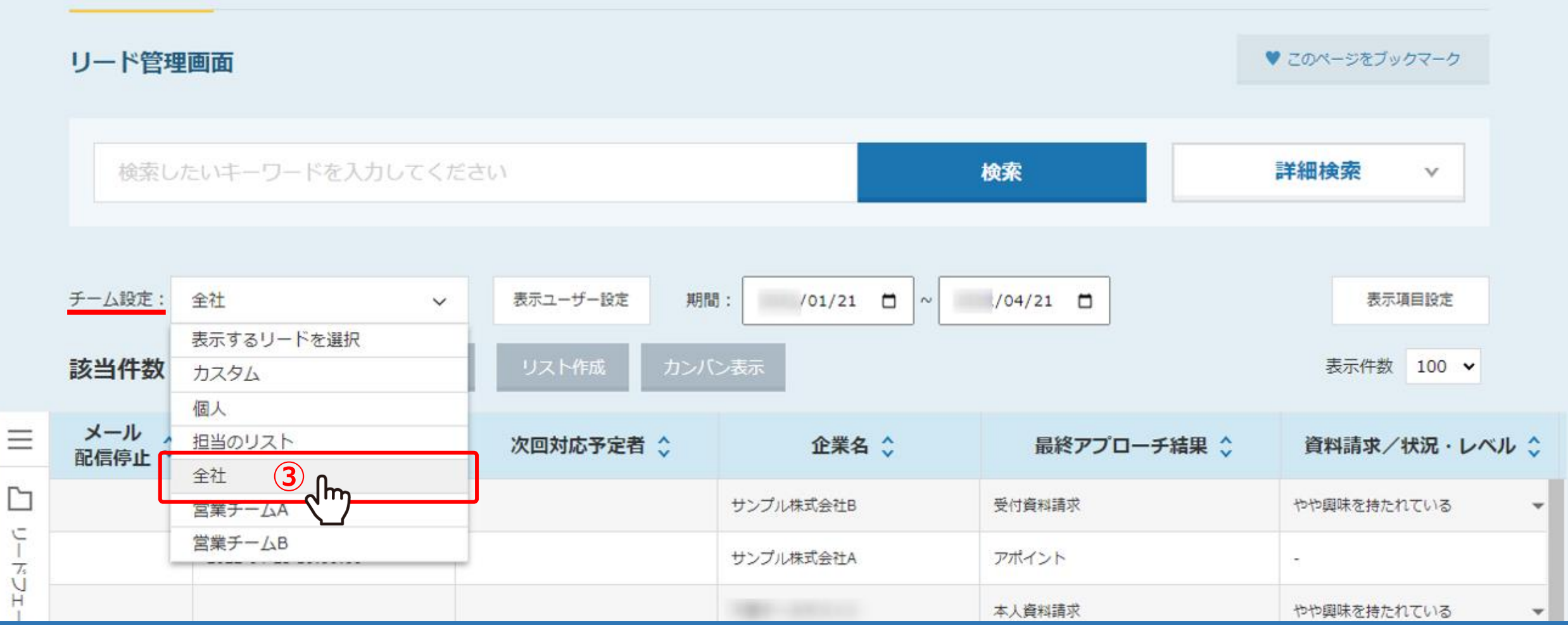

リード管理画面に遷移します。

③チーム設定が「全社」になっていない場合は、「全社」を選択します。

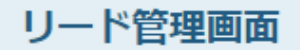

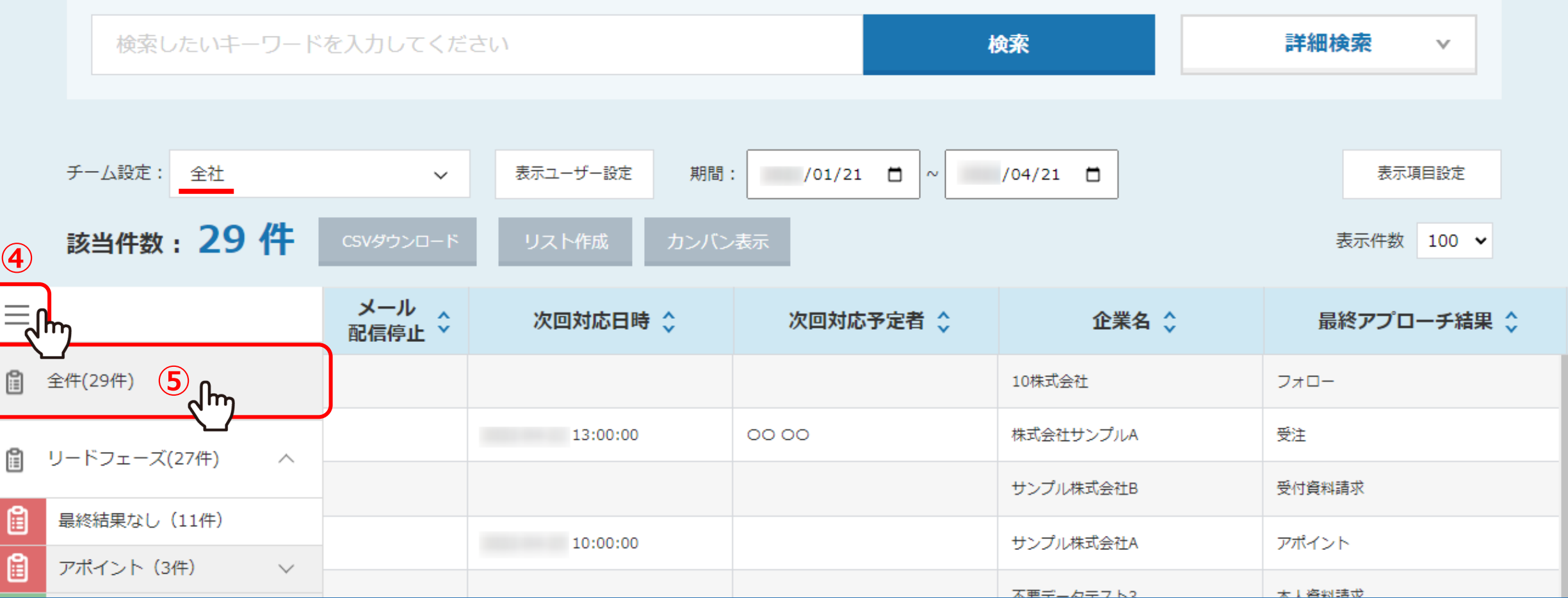

④左側の「メニュー(三)」をクリックし、⑤「全件(○件)」を選択すると、 すべてのリードフェーズが表示されます。

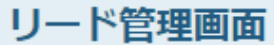

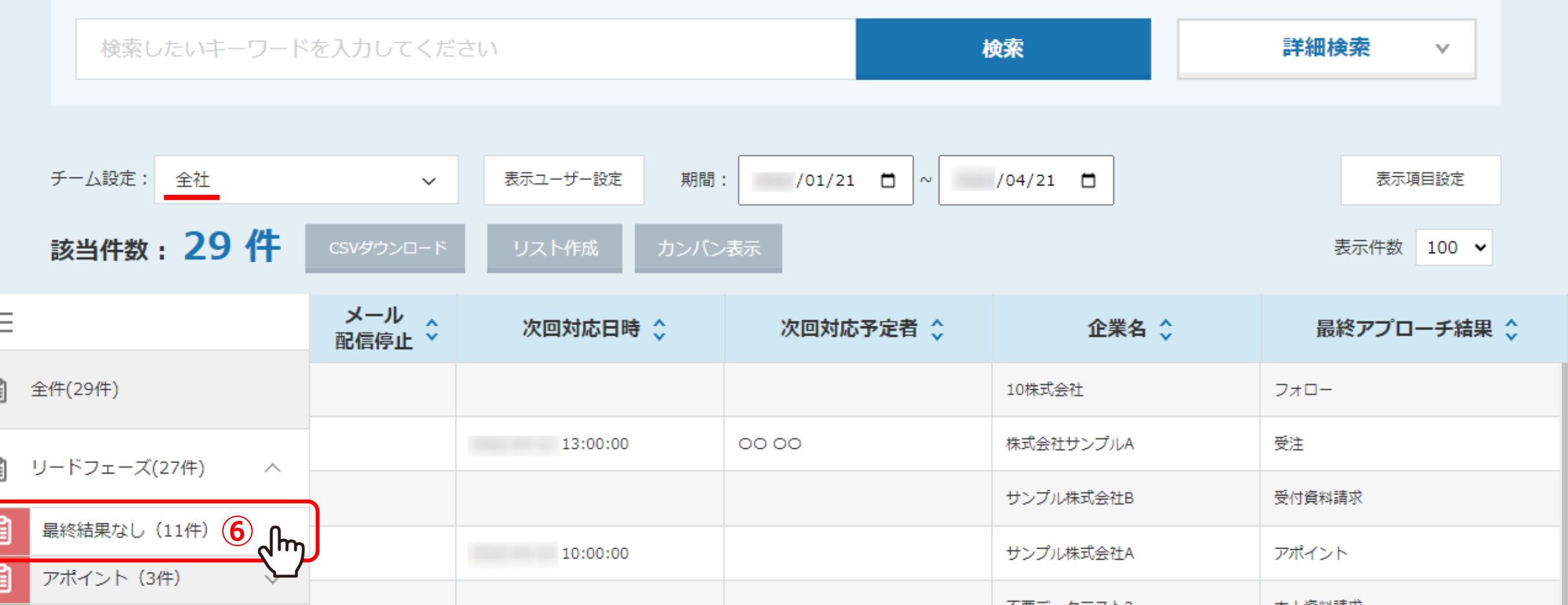

⑥CSVからアプローチリストを登録した際に、 「インポートした企業をリードにする」にチェックを入れた場合は、 「最終結果なし(○件)」を選択します。

※CSVからアプローチリストを登録する方法は、別マニュアル「CSVファイルからアプローチリストを登録する方法」でご案内しております。